## 暑修 開課意 意願調查 查操作 作手冊

- 1. 請使用 IE 瀏覽器。
- 2. 首先進入本校網頁首頁(http://www.nfu.edu.tw/main.php),如 下圖所示 示:

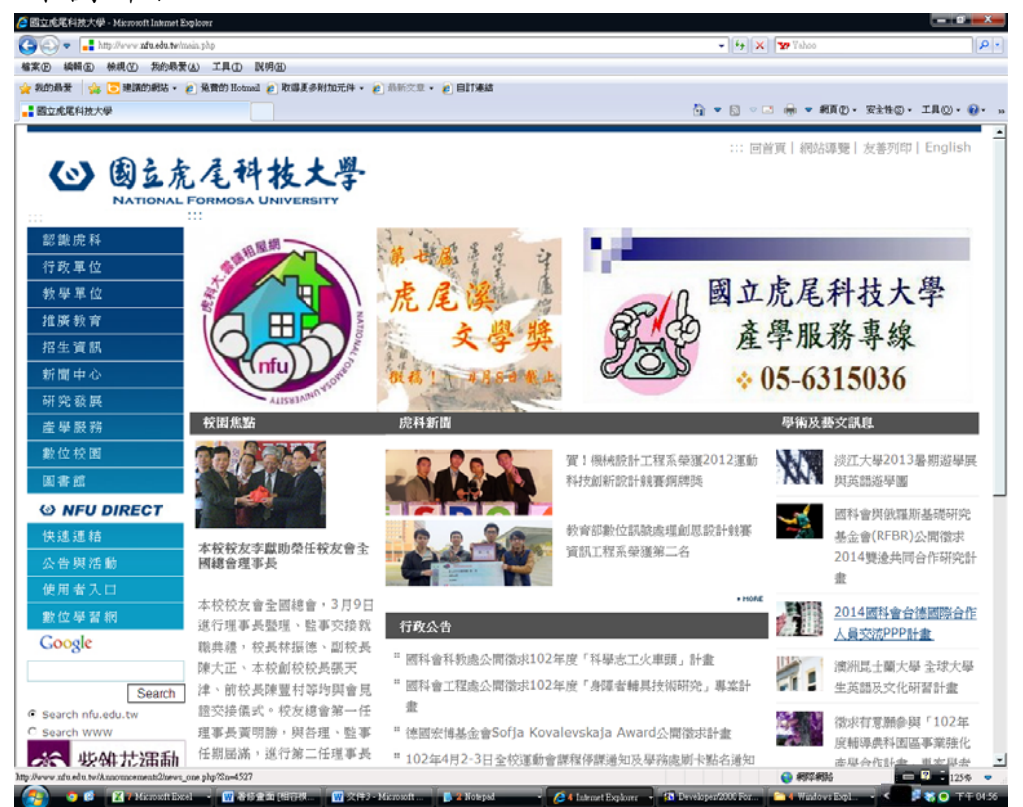

選擇「使用者 3. 」中「在校生」進入,如下圖所示:  $\mathbf{u}$ 

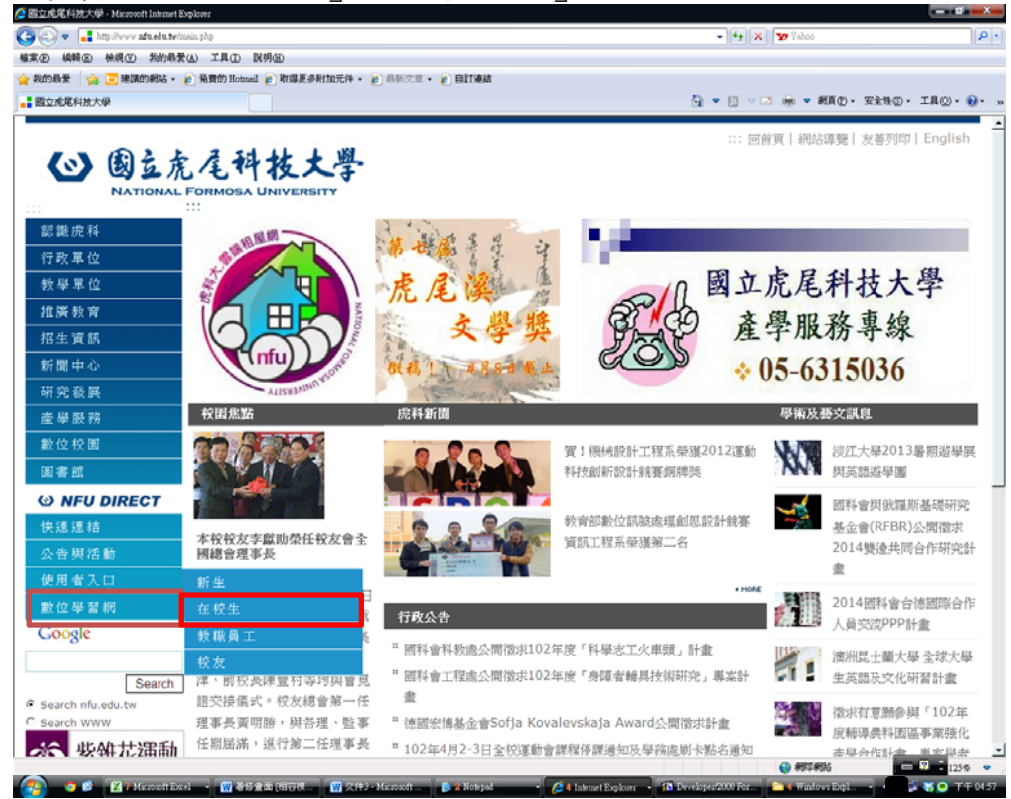

教學 學業務組製作

4.選擇個人資訊→學務 eCare 進入,如下圖所示:

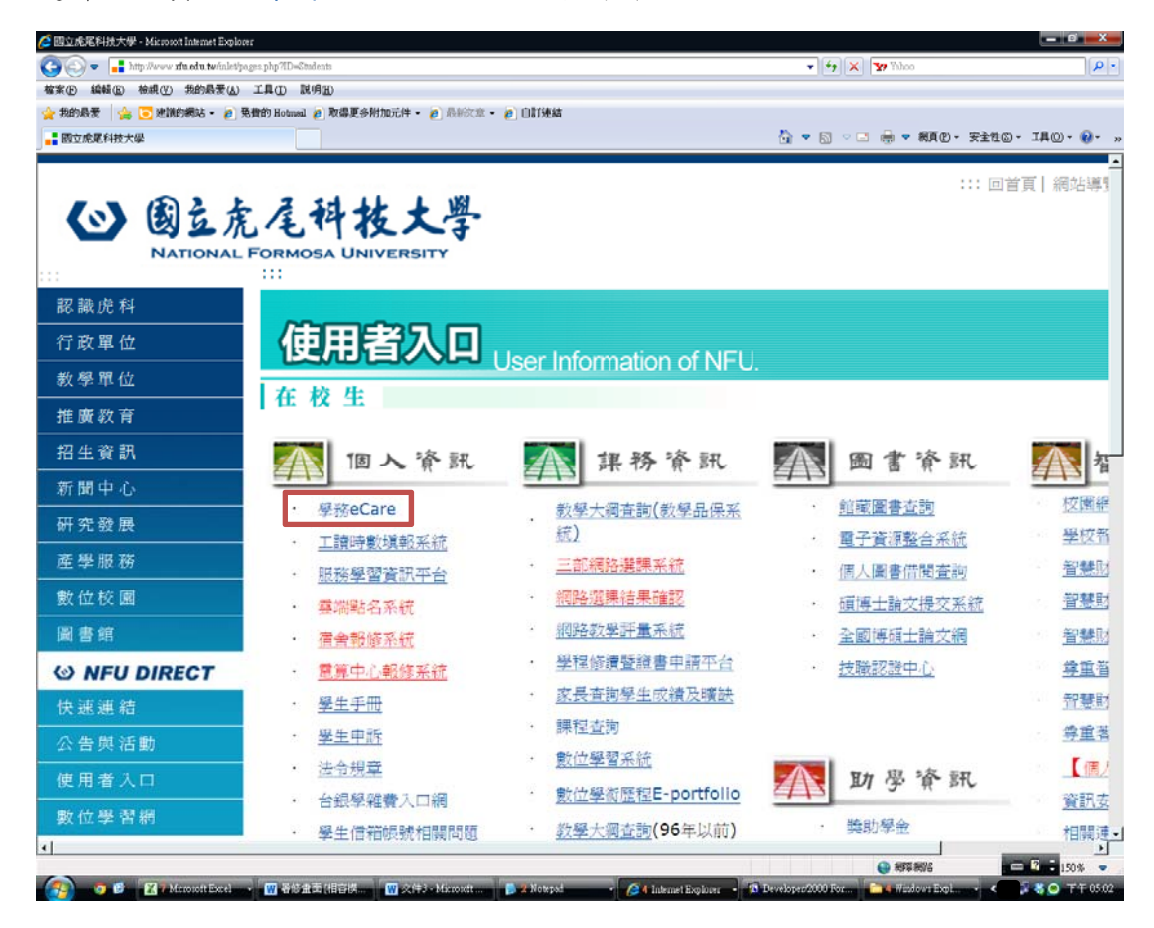

5. 系統會自動連結「學務行政.E 化資訊平台」, 如下圖所示:

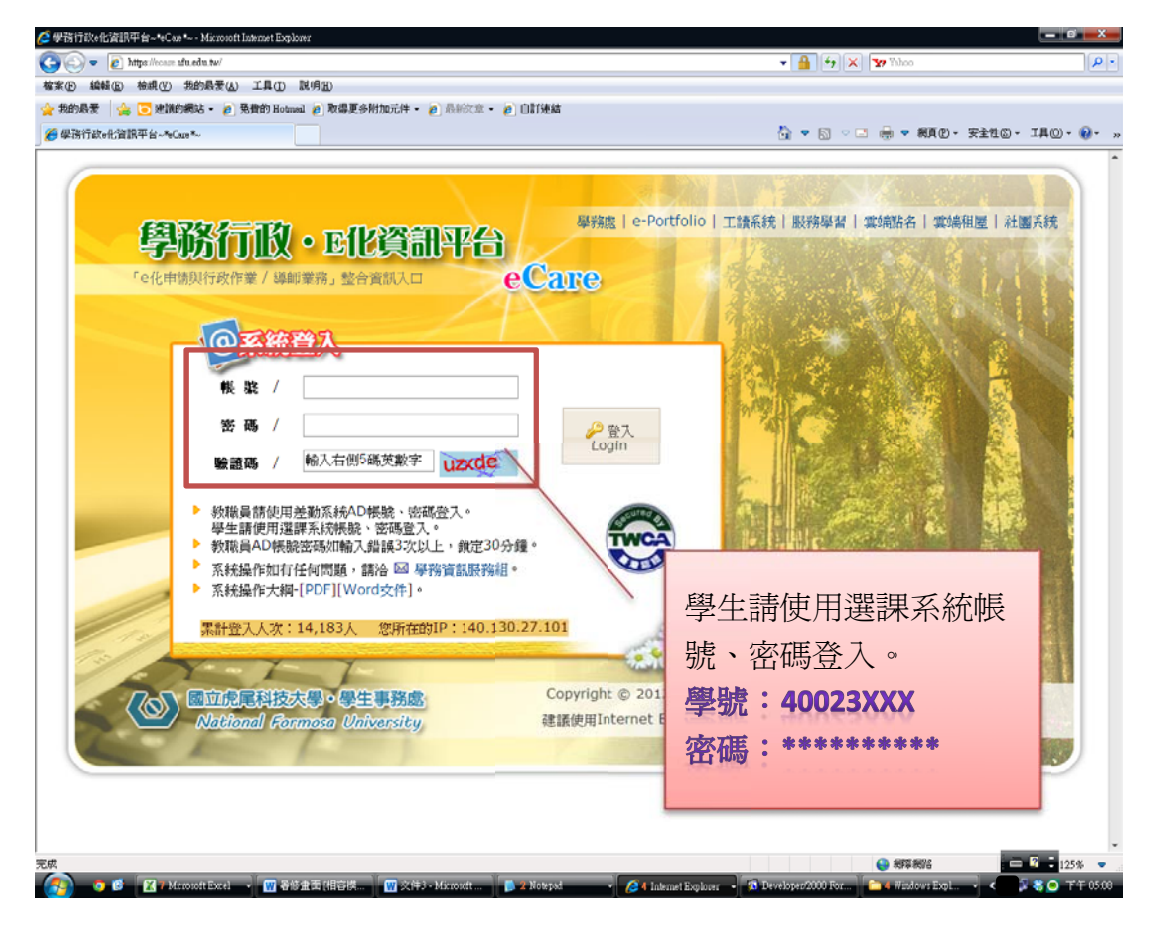

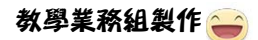

6. 登入系統, 如下圖所示:

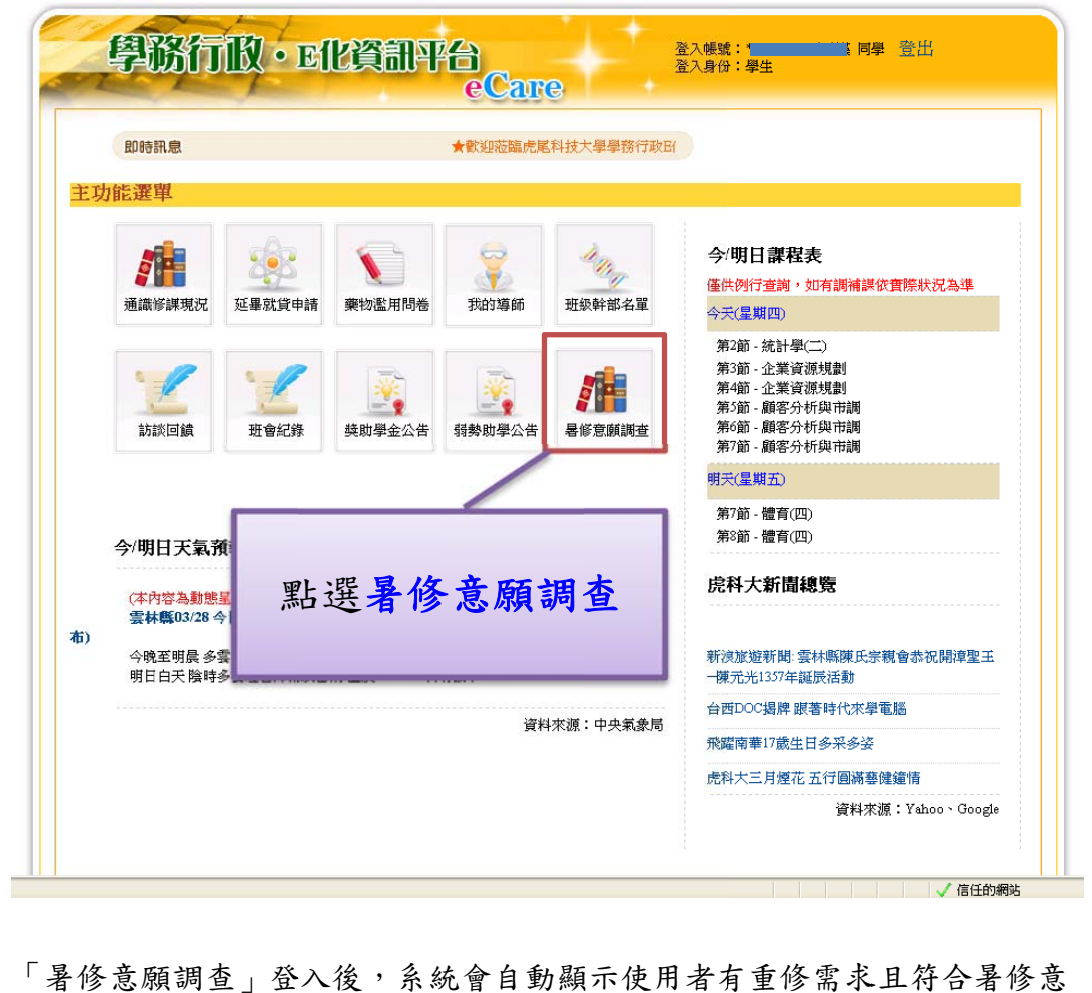

7. 「暑修意願調查」登入後,系統會自動顯示使用者有重修需求且符合暑修意 願調查資格的科目,請於有暑修開課需求的科目前,勾選核取方塊,如下圖 所示:

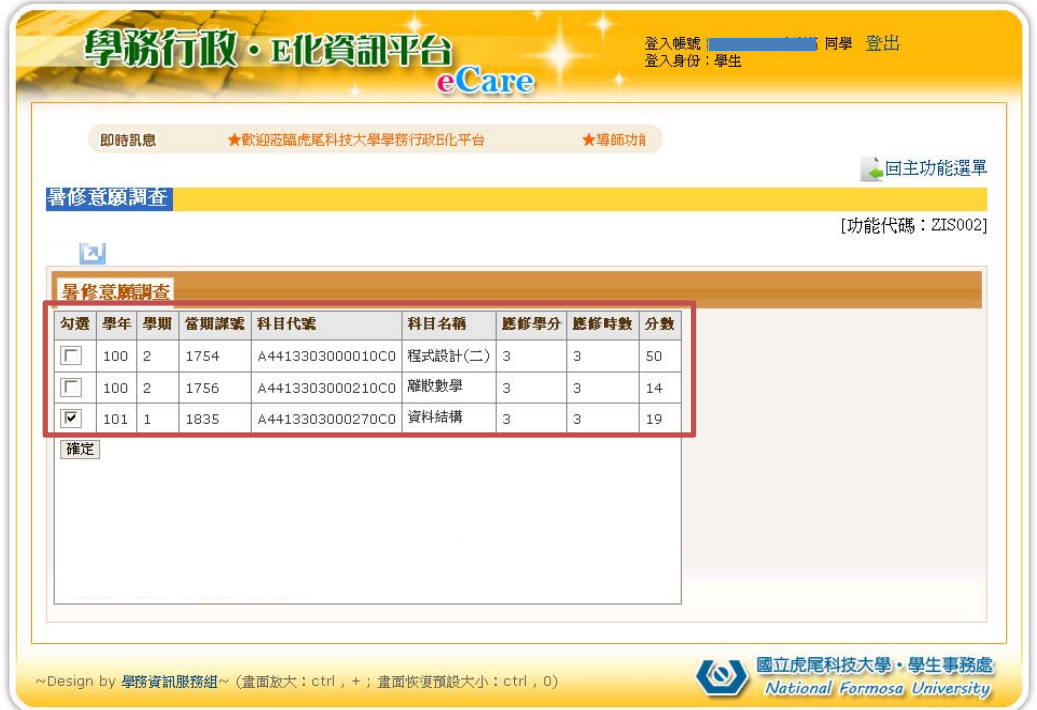

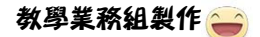

8. 點選|確定 → 跳出訊息視窗, 詢問是否確定, 如下圖所示: (若無暑修意願則點選取消按鈕)

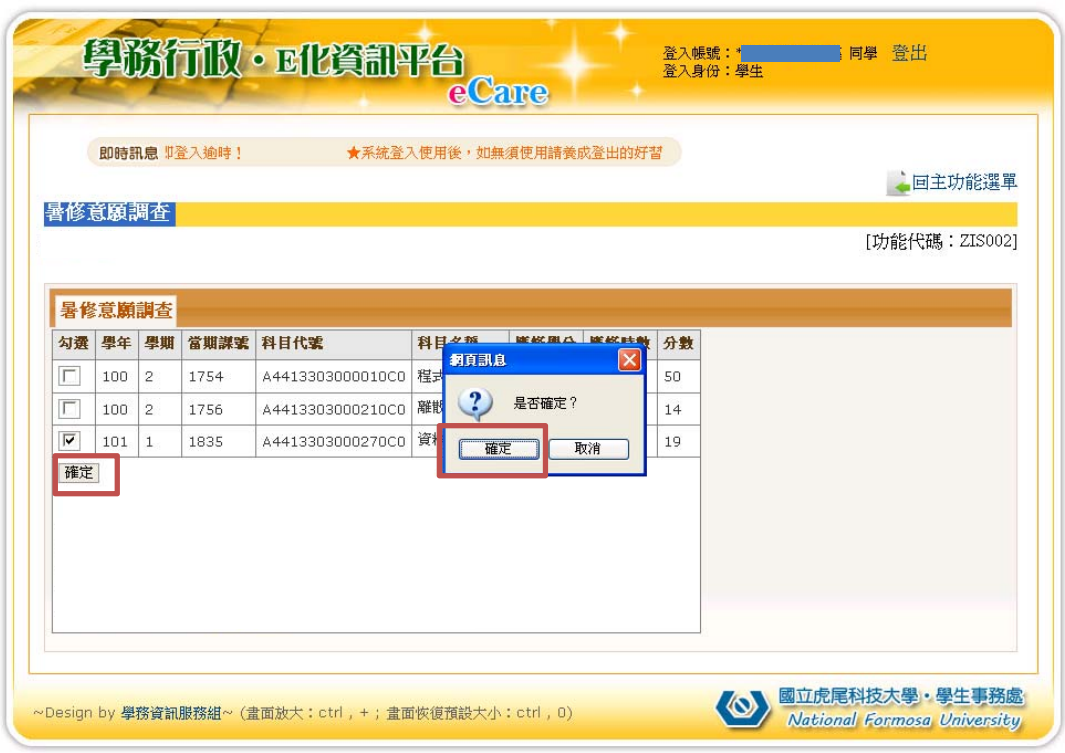

9. 暑修意願調查申請成功,如下圖所示:

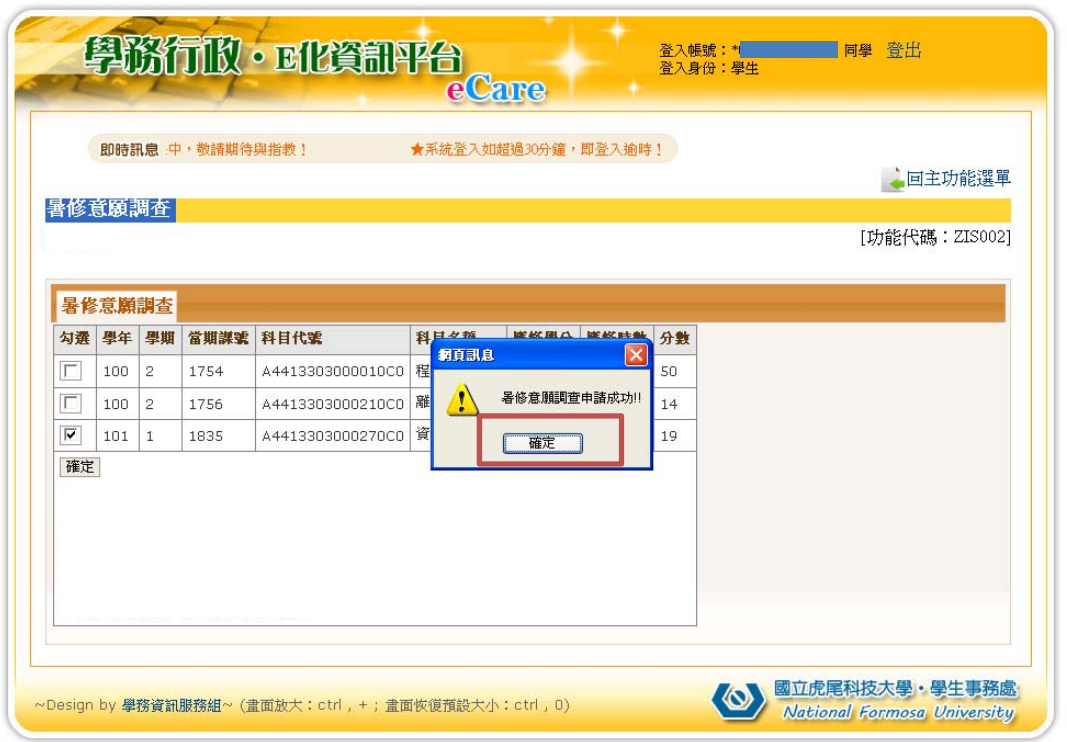

## ★ 暑修意願調查僅供開課參考≠暑修選課。

★ 欲參加暑修同學需於選課期間自行上網登記暑修選課。